# Configuring Google Push in 4Q Suite

# Step 1

Select the survey you would like to integrate with Google Analytics, and click on the "Integration" button. A grey bar will appear below the survey – click the "Activate" button to continue.

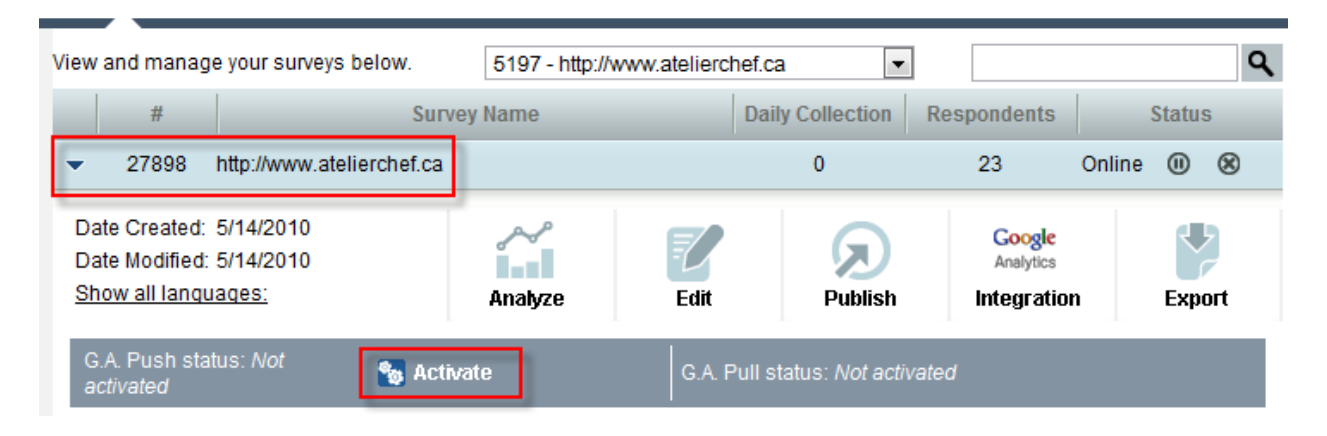

# Step 2

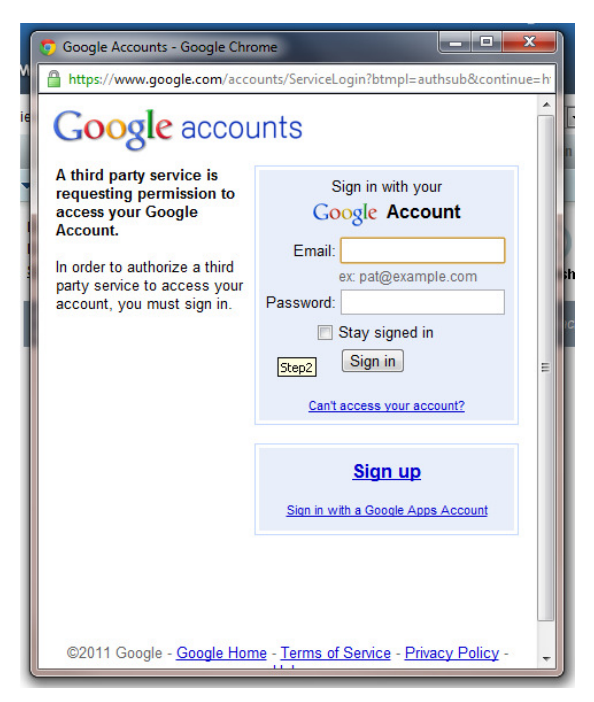

Upon clicking on the "Activate" button, a Google Analytics account sign-in window will appear.

 Input your GA username and password and click "Sign In".

### Step 3

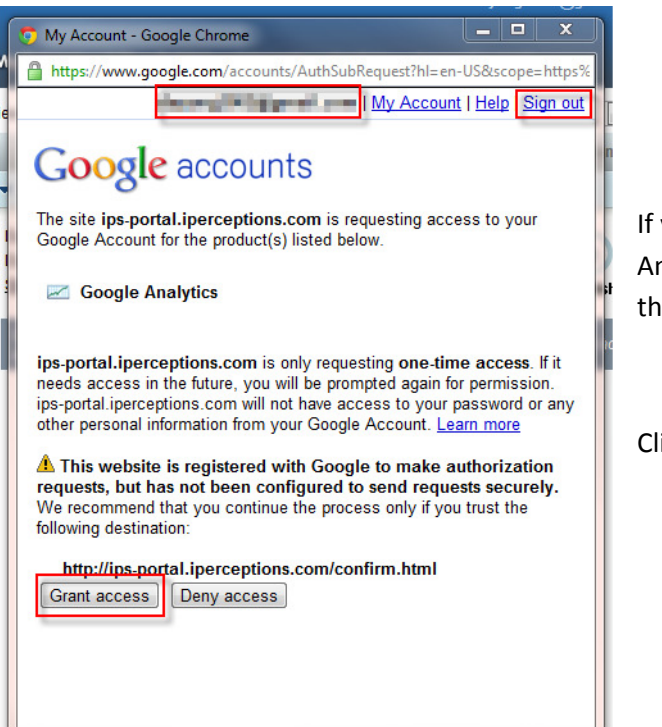

If you have correctly entered your Google Analytics username and password, you will see the following "authentication" window.

Click on "Grant Access" to continue

# Step 4

If Step 2 doesn't appear and you go directly to Step 3 please verify (at the top of the window) that you are logging in using the correct account (your business GA account as opposed to your personal one, for example).

If the incorrect account is shown, you will need to click on the "Sign Out" link in the top right of the screen, then follow Steps 2 and 3 to continue.

#### Step 5

Please note that your 4Q Survey script must be placed below any Google Analytics scripts, code or trackers that you have placed on your site.

Click "Next" to continue.

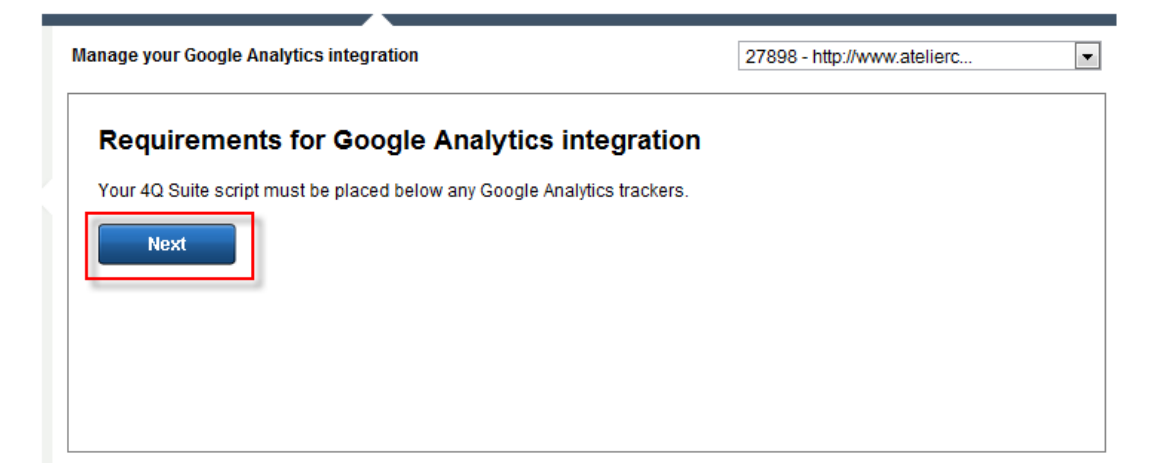

### Step 6

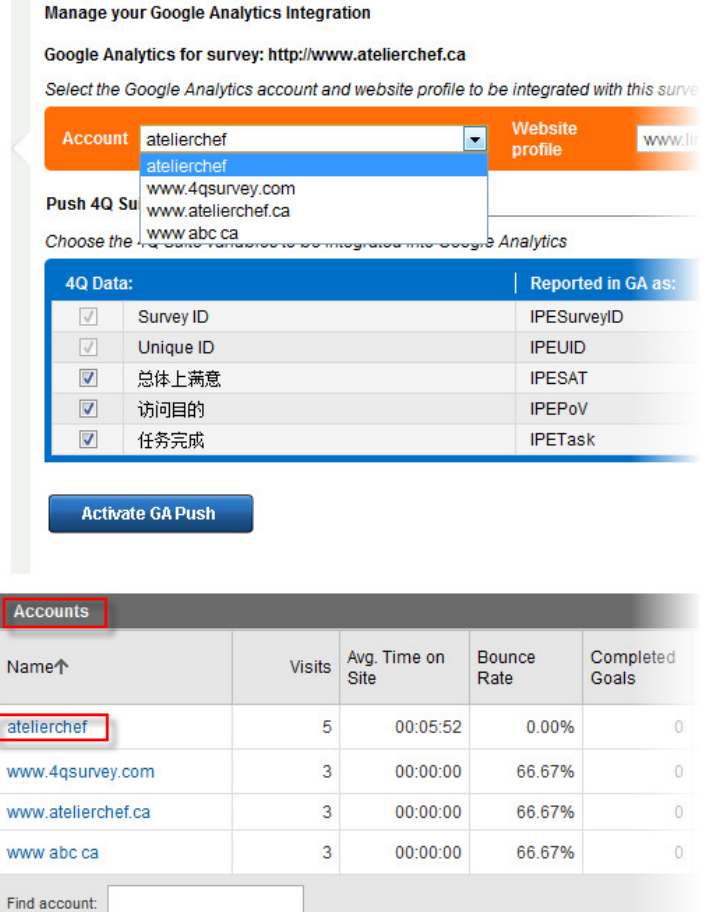

You will need to select the account you would like to integrate with.

The Accounts that appear in the dropdown list inside the 4Q Suite integration setup wizard are the same as the accounts list you see within your Google Analytics account list.

### Step 7

Once you have set the account name, you will also need to specify the "Website Profile".

As with the Account Name, the Website Profiles that appear in the drop down list are the same as appear within Google Analytics .

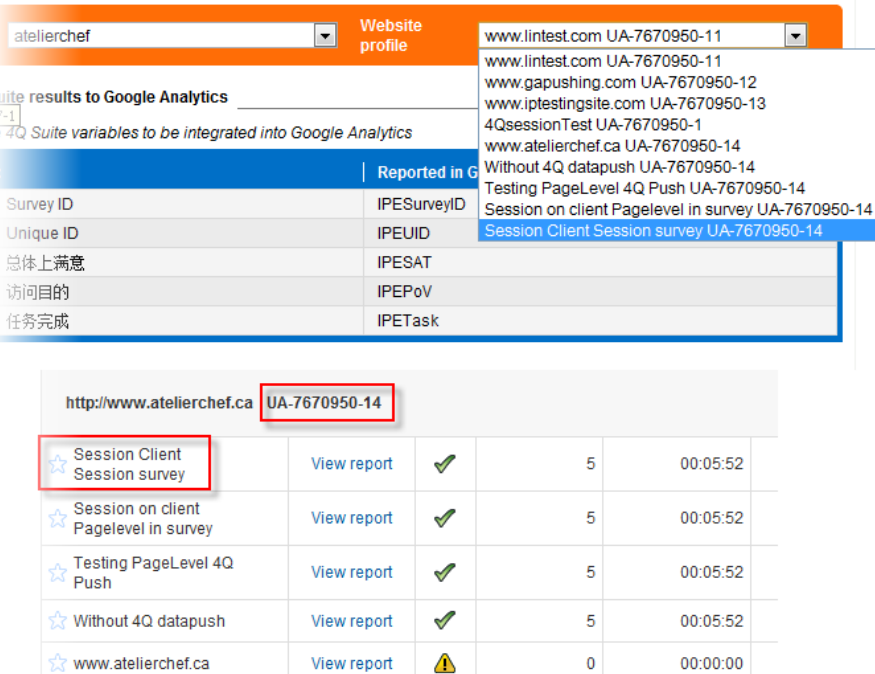

 $\triangle$ 

 $\mathbf 0$ 

View report

# Step 8

Once you have selected the Account and the Website Profile, click "Activate GA Push" to complete the integration setup process.

www.atelierchef.ca

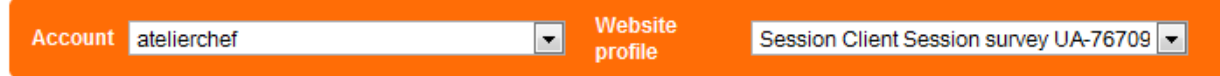

#### Push 4Q Suite results to Google Analytics

Choose the 4Q Suite variables to be integrated into Google Analytics

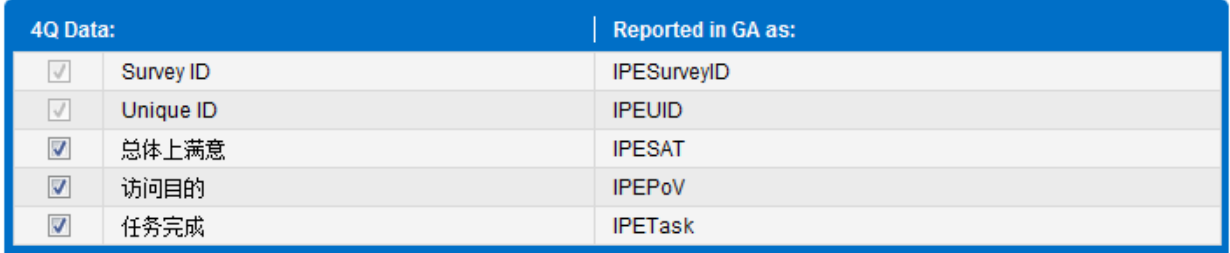

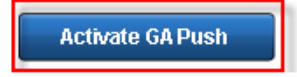